## **Single Sign On for the Parent Portal**

From your internet browser go to the PowerSchool Parent Portal: https://pschool.aaps.k12.mi.us/

Parents/guardians may not log directly into PowerSchool. Instead, each parent/guardian should create an account and then link students to the account using the codes provided to you by your school(s).

If you created an account last year, please continue using it--you do not need to create a new account for this year.

If you have created an account in the past but cannot remember your login or password, click the 'Having trouble signing in?' link. Reminder emails will be sent automagically if the email entered matches an existing account.

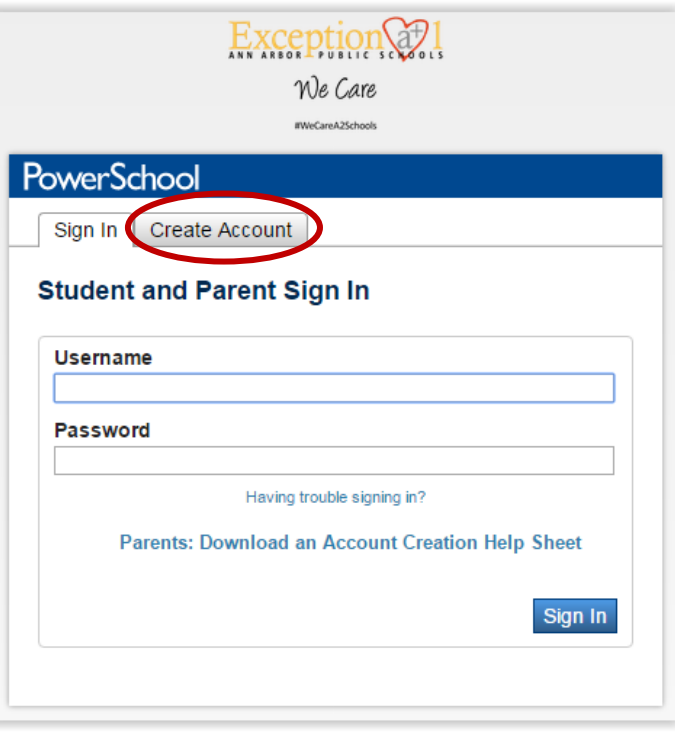

To create a parent/guardian account, you will enter the following information:

- **Name** –Your first and last name
- **Email** PowerSchool student notifications and correspondence related to your guardian account will be sent to this email.
- **Desired User Name** –Your username will be your unique PowerSchool login. *Note:* Do not use your email address as a username.
- **Password** –Passwords must be at least 6 characters long.
- **Student Access Information** Information for a minimum of one student. This includes the *Parent Access ID and Access Password* for each student and your relationship to the student.

*Note!: the Access ID and password are case sensitive***.**

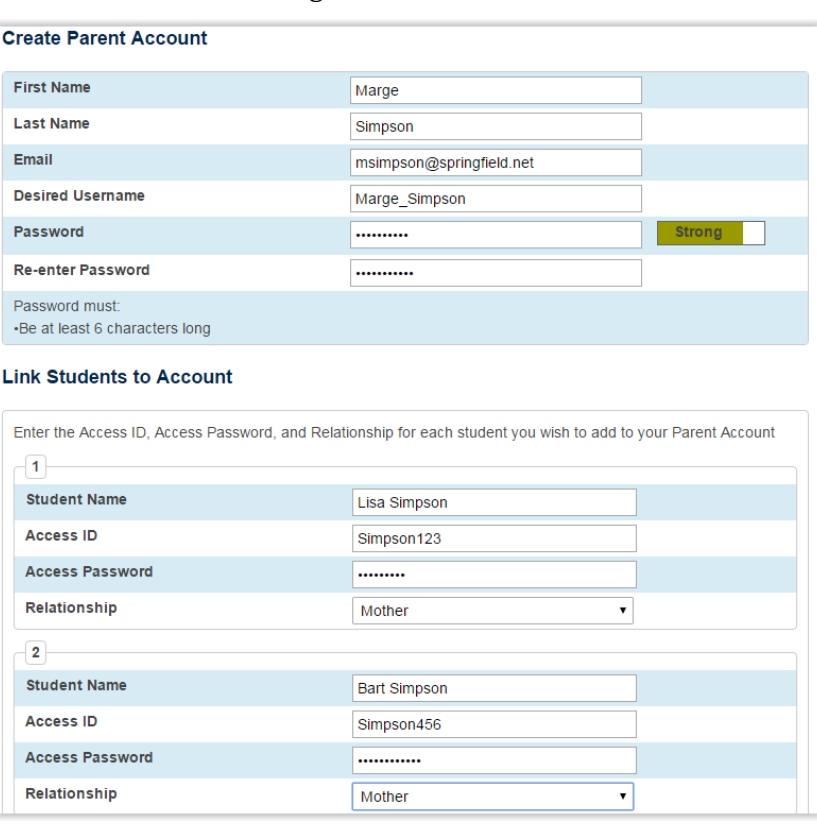

Once you have created the account and added your child(ren), click the  $\overline{\phantom{a}}$  button at the lower right corner of the screen. You then will be directed back to a login screen where you will use the new login and password that you just created.

*Note:* If you do not yet have access codes for all your kids, you can create your account with just one student and then add the others later under Account Preferences. Contact the school or class office secretary to request a copy of the PowerSchool Parent Access reminder letter.

After logging in you will see the main Parent Portal screen. Across the top you will see a tab for your child(ren). On the left navigation bar there are the usual links to screens providing information about grades, attendance, emailing progress notifications, school bulletin, fee balances, and more. Toward the bottom left you will see the District Code of GGFF - use this with the PowerSchool Mobile App for iPhone or Android.

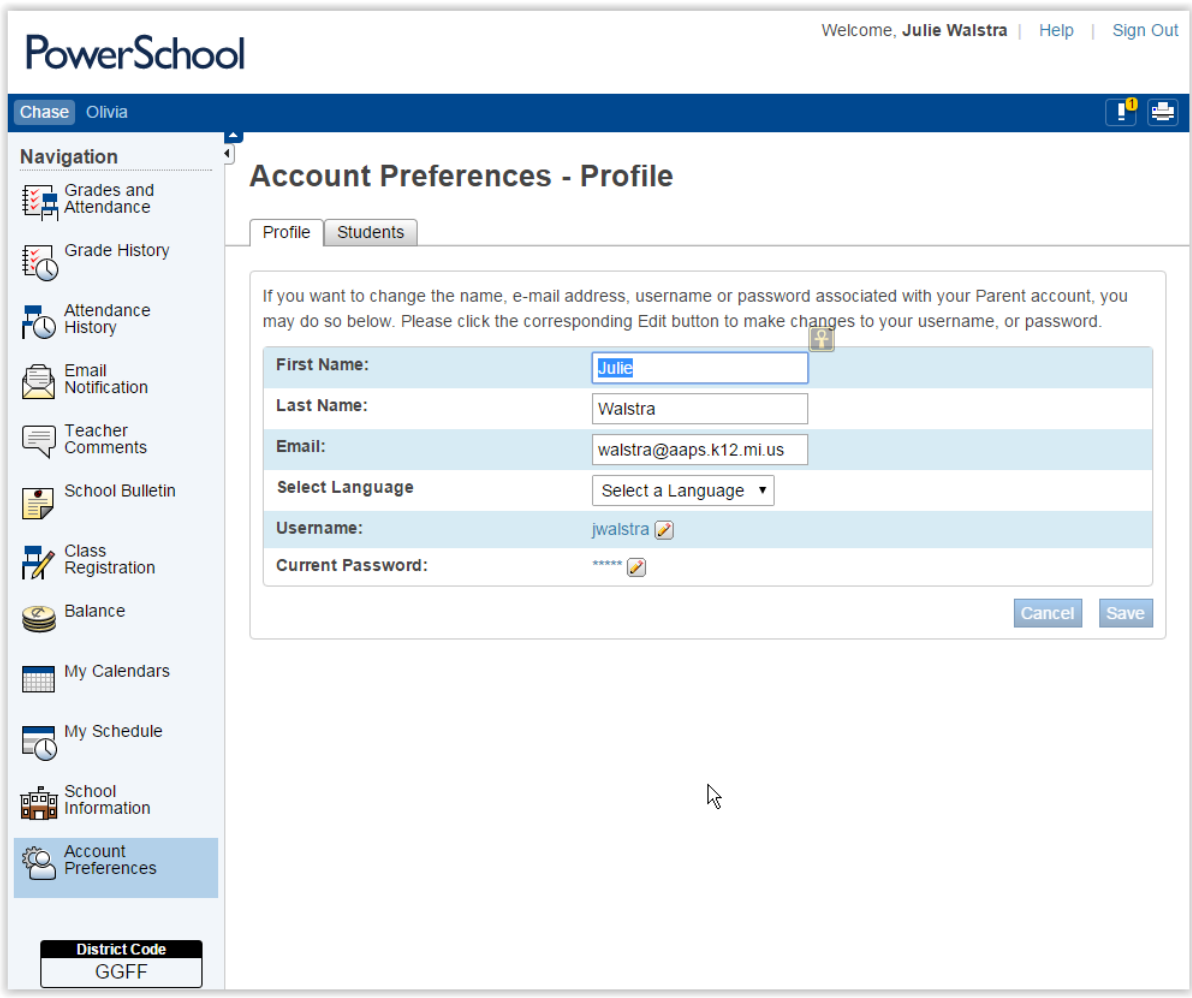

Clicking on *Account Preferences* tab in the left navigation bar brings you to an Account Preferences Profile screen. Here you can change your email, username, or password. Selecting the *Students tab* from the Account Preferences screen takes you to a window where you can add additional children to your account. You will need the web ID and access code for each student you wish to add.

If you do not have the account information for one of your kids, you can request it from the school or class secretary. The school will mail a copy of of the info to your home address. A list of school phone numbers is available here: http://www.a2schools.org/ourschools

If you have trouble setting up your account, you may email  $\frac{p^2}{p^2}$  psparent@aaps.k12.mi.us for technical support. Additional help documents are also available on the AAPS PowerSchool Resources website at: http://www.a2schools.org/powerschool